# Aktivieren der Catalyst-Webschnittstelle auf Catalyst Switches der Serien 4500/4000 mit **CatOS**

## Inhalt

[Einführung](#page-0-0) [Voraussetzungen](#page-0-1) [Anforderungen](#page-0-2) [Verwendete Komponenten](#page-1-0) [Konventionen](#page-1-1) **[Hintergrundinformationen](#page-1-2)** [Überprüfen Sie, ob Sie über die Webschnittstellen-Software verfügen.](#page-2-0) [Software auf Flash herunterladen und Boot Image aktualisieren](#page-2-1) [Beispiel für ein Boot-Image-Upgrade über TFTP](#page-4-0) [Konfigurieren des HTTP-Servers](#page-5-0) [Aktivieren des HTTP-Servers](#page-5-1) [Konfigurieren des HTTP-Ports](#page-6-0) [Anzeigen der HTTP-Serverinformationen](#page-6-1) [CWI-Versionsnummer anzeigen](#page-7-0) [Verbindung zum Switch herstellen](#page-7-1) [Zusammenfassung](#page-10-0) [Zugehörige Informationen](#page-10-1)

# <span id="page-0-0"></span>**Einführung**

Die Cisco Catalyst Switches der Serien 4500 und 4000 mit Catalyst OS (CatOS)-Software unterstützen webbasierte Administration. Die Catalyst Web Interface (CWI) ist ein browserbasiertes Tool für diese Art der Administration. Das Tool ist für alle Catalyst Switches der Serien 4500 und 4000 verfügbar. Standardmäßig ist das separate CWI-Software-Image im Flash-Speicher nicht vorhanden. Sie müssen das Software-Image separat installieren. Dieses Dokument beschreibt die Verfahren zur Installation und Konfiguration der CWI-Funktion auf Catalyst Switches der Serien 4500 und 4000. In diesem Dokument werden auch die Switch- und Browseranforderungen sowie die Verfahren für den Zugriff auf CWI auf dem Client beschrieben.

Hinweis: Catalyst Switches der Serien 4500/4000, die Cisco IOS®-Systemsoftware ausführen, unterstützen derzeit keine Web-Schnittstellen.

# <span id="page-0-1"></span>Voraussetzungen

### <span id="page-0-2"></span>Anforderungen

In diesem Abschnitt werden alle Hardware- und Softwareversionen aufgelistet, die von der CWI unterstützt werden.

- PlattformenSupervisor Engine I der Catalyst Serie 4500/4000Supervisor Engine II der Catalyst Serie 4500/4000Catalyst 2948G, 2980G und 4912G
- WebbrowserInternet Explorer, Version 5.0 oder höherNetscape Navigator, Version 4.61 oder höherHinweis: Basierend auf der von Ihnen ausgeführten Version von CiscoView müssen Sie eines dieser Java-Plug-Ins (JPIs) auf Ihrem Client installieren:CiscoView 5.4(2) bis 5.5(3) - Verwenden Sie JPI 1.2.2.CiscoView 5.5(4) und höher - JPI 1.3 verwenden.
- SpeicheranforderungenDRAM Sie benötigen für den HTTP-Server keine nennenswerte Menge. Die Auswirkungen auf Nutzung und Leistung hängen von der Anzahl der gleichzeitigen HTTP-Sitzungen ab. Der Switch unterstützt maximal drei gleichzeitige HTTP-Sitzungen.Flash - Es sind neben dem Switch-Image bis zu 3,5 MB für die Catalyst CiscoView-Datei erforderlich. Zusätzlich zum Switch-Image benötigen Sie 40 KB für den HTTP-Server.NVRAM - Sie benötigen für die CWI keine nennenswerte Menge.

### <span id="page-1-0"></span>Verwendete Komponenten

Die Informationen in diesem Dokument basieren auf den folgenden Software- und Hardwareversionen:

- Catalyst 4000
- $\cdot$  CatOS 5.5(8)

Die Informationen in diesem Dokument wurden von den Geräten in einer bestimmten Laborumgebung erstellt. Alle in diesem Dokument verwendeten Geräte haben mit einer leeren (Standard-)Konfiguration begonnen. Wenn Ihr Netzwerk in Betrieb ist, stellen Sie sicher, dass Sie die potenziellen Auswirkungen eines Befehls verstehen.

### <span id="page-1-1"></span>Konventionen

Weitere Informationen zu Dokumentkonventionen finden Sie unter [Cisco Technical Tips](//www.cisco.com/en/US/tech/tk801/tk36/technologies_tech_note09186a0080121ac5.shtml) [Conventions](//www.cisco.com/en/US/tech/tk801/tk36/technologies_tech_note09186a0080121ac5.shtml) (Technische Tipps zu Konventionen von Cisco).

### <span id="page-1-2"></span>**Hintergrundinformationen**

Dieser Abschnitt bietet eine Übersicht über den CWI. Mit dem CWI können Sie Catalyst Switches der Serien 4500 und 4000 konfigurieren. Das Tool besteht aus:

- Eine GUI mit dem Namen Catalyst CiscoView, die auf dem Client ausgeführt wird
- Ein HTTP-Server, der auf dem Switch ausgeführt wird

Das CiscoView-Image ist nicht in das CatOS-Image integriert. Neben dem bootfähigen Image müssen Sie das CiscoView-Image herunterladen und in das Flash-Dateisystem kopieren.

Sowohl die regulären als auch die CiscoView-Images verwenden ähnliche Namenskonventionen. Das CiscoView-Image enthält jedoch einen "cv" im Bildnamen, um das Bild zu unterscheiden. Beispielsweise kann das Bild in der Version 5.5.8 den Namen cat4000.5-5-8.bin haben, während der Name des CWI-Bildes "cat4000-cv.5-5-8.bin" lautet.

Hinweis: Die CiscoView-Images werden nicht bei jeder Systemabbild-Version veröffentlicht.

Verwenden Sie das CiscoView-Image, das sich im gleichen Release-Train wie das System-Image befindet. Verwenden Sie beispielsweise das CiscoView-Image 6.3(2a), wenn Ihr Systemabbild 6.3.x ist. Das 6.3(2a)-Image ist das neueste CiscoView-Image im 6.3-Software-Release-Train.

Der CWI bietet eine grafische Darstellung des Switches in Echtzeit. Der CWI bietet außerdem Details wie:

- Portstatus
- Modulstatus
- Chassis-Typ
- Module

Das CWI verwendet HTTP, um CiscoView vom Server auf den Client herunterzuladen. Im Standardzustand ist der HTTP-Server deaktiviert. Sie müssen den HTTP-Server aktivieren, um den CWI zu aktivieren. Nachdem Sie den HTTP-Server aktiviert haben, überwacht der Server standardmäßig Anfragen an Port 80. Sie können die TCP/IP-Portnummer in eine beliebige Portnummer zwischen 1 und 65.535 ändern.

Nach dem erfolgreichen Download wird CiscoView in Ihrem Browser geöffnet und zeigt Switch-Informationen an. Die CWI erhält diese Informationen vom Switch mithilfe von SNMP-Anfragen (Simple Network Management Protocol).

## <span id="page-2-0"></span>Überprüfen Sie, ob Sie über die Webschnittstellen-Software verfügen.

Sowohl das Boot-Image als auch das separate CiscoView-Image müssen im Flash-Speicher vorhanden sein, um die CWI-Funktion zu aktivieren.

Hinweis: Verwenden Sie für das Boot-Image und das CiscoView-Image dieselbe Softwarecodeversion.

1. Stellen Sie sicher, dass für beide Bilder Speicherplatz im Flash-Dateisystem verfügbar ist.Geben Sie den dir-Bootflash an: zur Überprüfung. Hier ein Beispiel: cat4000 (enable) **dir bootflash:**

-#- -length- -----date/time------ name 1 3651336 May 16 2001 14:30:39 cat4000.5-5-8.bin 2 2580656 Oct 09 2001 11:22:20 cat4000-cv.5-5-8.bin 9365320 bytes available (6232248 bytes used) cat4000 (enable)

Fahren Sie mit dem entsprechenden Abschnitt dieses Dokuments fort:Wenn Sie feststellen, 2. dass beide Images nicht im Bootflash vorhanden sind, gehen Sie zu [Download Software to](#page-2-1) [Flash und Upgrade the Boot Image.](#page-2-1)Wenn beide Bilder vorhanden sind, fahren Sie fort mit [Konfigurieren des HTTP-Servers](#page-5-0).Hinweis: Weitere Informationen zum Arbeiten mit den Systemdateien finden Sie unter [Arbeiten mit dem Flash-Dateisystem.](//www.cisco.com/en/US/docs/switches/lan/catalyst6500/catos/5.x/configuration/guide/flash.html)

### <span id="page-2-1"></span>Software auf Flash herunterladen und Boot Image aktualisieren

Wenn sich das separate CiscoView-Image nicht bereits im Bootflash befindet, kopieren Sie das Image in das Flash-Dateisystem auf dem Switch. Wählen Sie eine der folgenden Optionen aus:

- Laden Sie nur das CiscoView-Image herunter, wenn Sie bereits über das entsprechende Boot-Image derselben Version verfügen. Fahren Sie mit Schritt 8 des Verfahrens in diesem Abschnitt fort.oder
- Wenn Sie nicht über das entsprechende Boot-Image verfügen, laden Sie sowohl das Boot-● Image als auch das entsprechende CiscoView-Image herunter. Fahren Sie mit Schritt 1 des Verfahrens in diesem Abschnitt fort.
- 1. Laden Sie die Bilddateien von [Software Download Cisco Catalyst 4500/4000 CatOS-](//www.cisco.com/cgi-bin/tablebuild.pl/cat4000?psrtdcat20e2)[Systemsoftware](//www.cisco.com/cgi-bin/tablebuild.pl/cat4000?psrtdcat20e2) herunter (nur [registrierte](//tools.cisco.com/RPF/register/register.do) Kunden).
- 2. Kopieren Sie die Boot-Images auf den gewünschten TFTP-Server.Legen Sie die Boot-Image-Datei in das entsprechende TFTP-Verzeichnis auf der Workstation.Hinweis: TFTP-Server herunterladen Es sind viele TFTP-Server verfügbar. Suchen Sie in einer Internet-Suchmaschine nach "tftp server". Cisco empfiehlt keine spezielle TFTP-Implementierung.
- Melden Sie sich über den Konsolenport oder eine Telnet-Sitzung beim Switch an.Wenn Sie 3. sich bei Telnet anmelden, wird die Telnet-Sitzung unterbrochen, wenn Sie den Switch zurücksetzen, um die neue Software auszuführen.
- 4. Geben Sie den Befehl **copy tftp flash** ein, um das Software-Image vom TFTP-Server herunterzuladen.Geben Sie an der Eingabeaufforderung die IP-Adresse oder den Hostnamen des TFTP-Servers und den Namen der herunterzuladenden Datei ein. Verwenden Sie "bootflash" als Flash-Gerät, auf das Sie kopieren können, wenn Sie dazu aufgefordert werden. Anschließend können Sie die Datei in den Standardnamen kopieren oder den Namen der Zieldatei ändern.Der Switch lädt die Bilddatei vom TFTP-Server herunter, und das Image wird in den Bootflash kopiert.
- 5. Verwenden Sie den Befehl **set boot system flash bootflash:***filename* **prepend**, um die BOOT-Umgebungsvariable so zu ändern, dass das neue Image beim Zurücksetzen des Switches bootet.Geben Sie den Dateinamen des heruntergeladenen Abbilds in der Befehlssyntax an.Hinweis: Dieser Schritt ist nur für das bootfähige Image erforderlich, nicht für das CiscoView-Image. Das CiscoView-Image ist kein bootfähiges Image.
- 6. Geben Sie den Befehl **Reset System (System zurücksetzen**) ein, um den Switch zurückzusetzen.Wenn Sie Telnet für die Verbindung mit dem Switch verwenden, wird die Telnet-Sitzung unterbrochen.
- 7. Führen Sie nach dem Neustart den Befehl show version aus, um die Softwareversion auf dem Switch zu überprüfen.
- 8. Kopieren Sie die CiscoView-Image-Datei in das entsprechende TFTP-Verzeichnis auf der Workstation.
- Melden Sie sich über den Konsolenport oder eine Telnet-Sitzung beim Switch an.Wenn Sie 9. sich bei Telnet anmelden, wird die Telnet-Sitzung unterbrochen, wenn Sie den Switch zurücksetzen, um die neue Software auszuführen.
- 10. Geben Sie den Befehl copy tftp flash ein, um das CiscoView-Image vom TFTP-Server herunterzuladen.Geben Sie an der Eingabeaufforderung die IP-Adresse oder den Hostnamen des TFTP-Servers und den Namen der herunterzuladenden Datei ein. Verwenden Sie "bootflash" als Flash-Gerät, auf das Sie kopieren können, wenn Sie dazu aufgefordert werden. Anschließend können Sie die Datei in den Standardnamen kopieren oder den Namen der Zieldatei ändern.Der Switch lädt die CiscoView-Image-Datei vom TFTP-Server herunter, und das Image wird in den Bootflash kopiert.
- 11. Geben Sie den dir-Bootflash an: , um zu überprüfen, ob das CiscoView-Image erfolgreich heruntergeladen wurde.

-#- -length- -----date/time------ name 1 3651336 May 16 2001 14:30:39 cat4000.5-5-8.bin 2 2580656 Oct 09 2001 11:22:20 cat4000-cv.5-5-8.bin 9365320 bytes available (6232248 bytes used) cat4000 (enable)

#### <span id="page-4-0"></span>Beispiel für ein Boot-Image-Upgrade über TFTP

Das Beispiel in diesem Abschnitt zeigt die Ausgabe des Switches während eines TFTP-Upgrades. Das Beispiel veranschaulicht das Verfahren [Download Software to Flash und Upgrade the Boot](#page-2-1) [Image](#page-2-1).

Hinweis: Weitere Informationen zum Aktualisieren von Software-Images finden Sie unter [Arbeiten](//www.cisco.com/en/US/docs/switches/lan/catalyst4000/6.2/configuration/guide/images.html) [mit Systemsoftware-Images.](//www.cisco.com/en/US/docs/switches/lan/catalyst4000/6.2/configuration/guide/images.html)

Console> (enable) **copy tftp flash** IP address or name of remote host []? **172.20.52.3** Name of file to copy from []? **cat4000.6-1-1.bin** Flash device [bootflash]? Name of file to copy to [cat4000.6-1-1.bin]? 4369664 bytes available on device bootflash, proceed (y/n) [n]? **y** CCCCCCCCCCCCCCCCCCCCCCCCCCCCCCCCCCCCCCCCCCCCCCCCCCCCCCCCCCCCCCCCCCCCCCCCCCCCCCCC CCCCCCCCCCCCCCCCCCC File has been copied successfully. Console> (enable) **set boot system flash bootflash:cat4000.6-1-1.bin prepend** BOOT variable = bootflash:cat4000.6-1-1.bin,1;bootflash:cat4000.4-1-2.bin,1; Console> (enable) **reset system** This command will reset the system. Do you want to continue (y/n) [n]? **y** Console> (enable) 07/21/2000,13:51:39:SYS-5:System reset from Console// System Bootstrap, Version 3.1(2) Copyright (c) 1994-1997 by cisco Systems, Inc. Presto processor with 32768 Kbytes of main memory Autoboot executing command: "boot bootflash:cat4000.6-1-1.bin" CCCCCCCCCCCCCCCCCCCCCCCCCCCCCCCCCCCCCCCCCCCCCCCCCCCCCCCCCCCCCCCCCCCCCCCCCCCCCCCC CCCCCCCCCCCCCCCCCCC Uncompressing file: ########################################################### ################################################################################ ################################################################################ ################################################################################ ################################################################################ ################################################################################ ################################################################################ ################################################################################ ################################################################################ ################################################################################ #############

System Power On Diagnostics

NVRAM Size .. .................512KB ID Prom Test ..................Passed DPRAM Size ....................16KB DPRAM Data 0x55 Test ..........Passed DPRAM Data 0xaa Test ..........Passed DPRAM Address Test ............Passed Clearing DPRAM ...............Done System DRAM Memory Size .......32MB DRAM Data 0x55 Test ...........Passed DRAM Data 0xaa Test ...........Passed DRAM Address Test ............Passed Clearing DRAM ...............Done EARL++ .........................Present EARL RAM Test .................Passed EARL Serial Prom Test .........Passed Level2 Cache .................Present Level2 Cache test..............Passed

Boot image: bootflash:cat4000.6-1-1.bin

Cisco Systems Console

Enter password: 07/21/2000,13:52:51:SYS-5:Module 1 is online 07/21/2000,13:53:11:SYS-5:Module 4 is online 07/21/2000,13:53:11:SYS-5:Module 5 is online 07/21/2000,13:53:14:PAGP-5:Port 1/1 joined bridge port 1/1. 07/21/2000,13:53:14:PAGP-5:Port 1/2 joined bridge port 1/2. 07/21/2000,13:53:40:SYS-5:Module 2 is online 07/21/2000,13:53:45:SYS-5:Module 3 is online

Console> **show version 1**

Mod Port Model Serial # Versions --- ---- ---------- -------------------- --------------------------------- 1 0 WS-X4012 JAB03130104 Hw : 1.5 Gsp: 6.1(1.4) Nmp: 6.1(1)

Console>

### <span id="page-5-0"></span>Konfigurieren des HTTP-Servers

Nachdem Sie überprüft haben, dass sich das CWI-Image im Bootflash befindet, können Sie den HTTP-Server auf dem Switch konfigurieren. Die Aufgabe hat folgende Unteraufgaben:

- [Aktivieren des HTTP-Servers](#page-5-1)
- [Konfigurieren des HTTP-Ports](#page-6-0)
- [Anzeigen der HTTP-Serverinformationen](#page-6-1)
- [CWI-Versionsnummer anzeigen](#page-7-0)

#### <span id="page-5-1"></span>Aktivieren des HTTP-Servers

Im Standardzustand ist der HTTP-Server auf dem Switch deaktiviert. Führen Sie den folgenden Befehl im privilegierten Modus aus, um den HTTP-Server zu aktivieren oder zu deaktivieren:

**set ip http server {enable | disable}**

In diesem Beispiel wird der Server aktiviert:

Console> (enable) **set ip http server enable**

HTTP server is enabled on the system. In diesem Beispiel wird der Server deaktiviert:

Console> (enable) **set ip http server disable**

HTTP server is disabled on the system.

#### <span id="page-6-0"></span>Konfigurieren des HTTP-Ports

Sie müssen den HTTP-Port nur konfigurieren, wenn Sie die Standardeinstellung für TCP/IP-Port 80 ändern möchten. Führen Sie den folgenden Befehl im privilegierten Modus aus, um die Portnummer für den HTTP-Server zu konfigurieren:

**set ip http port {***port\_number* **| default}**

In diesem Beispiel wird eine andere TCP-Portnummer als der Standardwert 80 konfiguriert:

Hinweis: In diesem Beispiel wird die TCP-Portnummer 2398 verwendet.

Console> (enable) **set ip http port 2398**

HTTP TCP port number set to 2398. In diesem Beispiel wird die TCP-Portnummer auf den Standardwert 80 festgelegt:

Console> (enable) **set ip http port default**

HTTP TCP port number set to 80.

#### <span id="page-6-1"></span>Anzeigen der HTTP-Serverinformationen

Geben Sie den folgenden Befehl im normalen Modus aus, um die HTTP-Serverinformationen anzuzeigen:

#### **show ip http**

In diesem Beispiel wird veranschaulicht, wie Informationen auf dem HTTP-Server angezeigt werden. Das Beispiel zeigt auch, dass die CWI-Funktion unterstützt wird:

HTTP Information ---------------------- HTTP server: enabled HTTP port: 80 Web Interface: Supported Web Interface version(s): Engine: 5.2 ADP device: Cat4000 ADP Version: 1.4 ADK: 37a

HTTP active sessions: 0

#### <span id="page-7-0"></span>CWI-Versionsnummer anzeigen

Führen Sie im normalen Modus den folgenden Befehl aus, um die CWI-Versionsnummer anzuzeigen:

**show version**

In diesem Beispiel wird die CWI-Versionsnummer angezeigt:

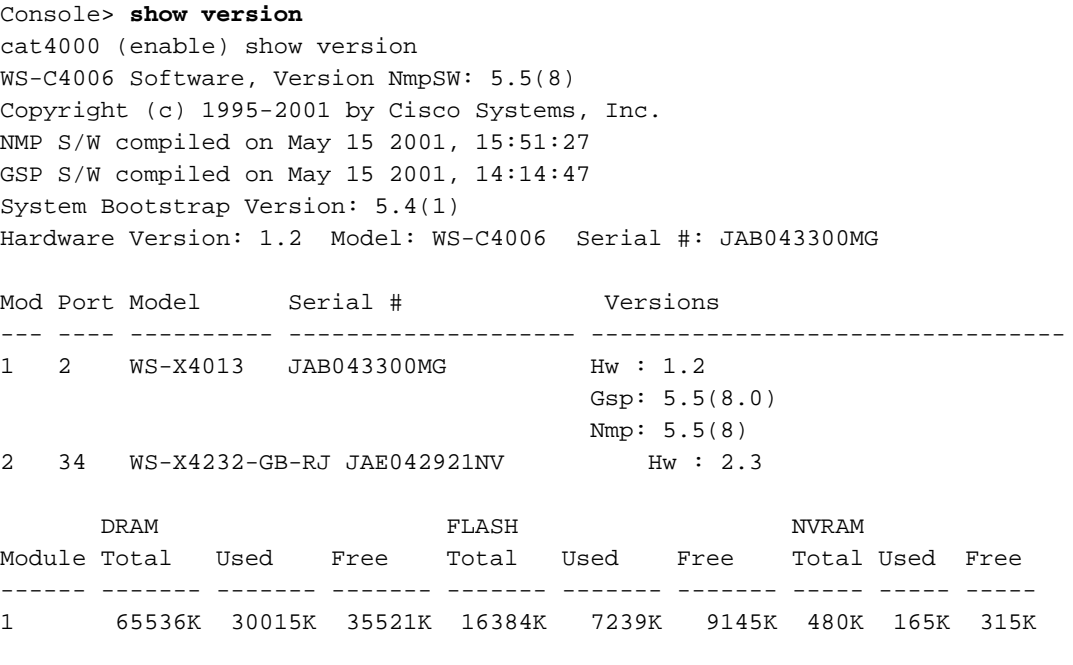

Uptime is 0 day, 4 hours, 40 minutes

### <span id="page-7-1"></span>Verbindung zum Switch herstellen

Um eine Verbindung zum Switch herzustellen, müssen Sie einen der im Abschnitt [Anforderungen](#page-0-2) aufgeführten Support-Webbrowser verwenden.

Hinweis: Wenn Sie mit dem Switch verbunden sind, können Sie das GUI-Programm mit dem Namen CiscoView herunterladen, das auf Ihrem Client ausgeführt wird.

Geben Sie die Switch-Adresse im URL-Feld Ihres Webbrowsers ein.Öffnen Sie 1.beispielsweise Netscape Navigator oder Internet Explorer, und geben Sie http://172.50.10.20 ein. Hier ein Beispiel:

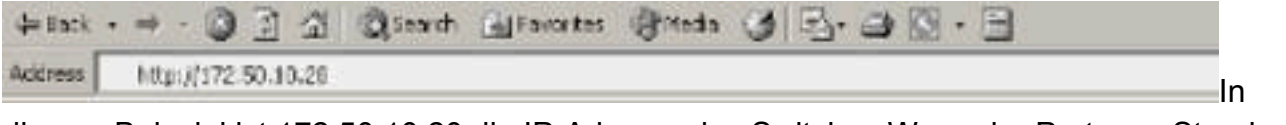

diesem Beispiel ist 172.50.10.20 die IP-Adresse des Switches.Wenn der Port vom Standard-Port 80 geändert wurde, müssen Sie die URL-Zeichenfolge entsprechend ändern. http://172.50.10.20:8080 verwendet beispielsweise Port 8080. Hier ein Beispiel:

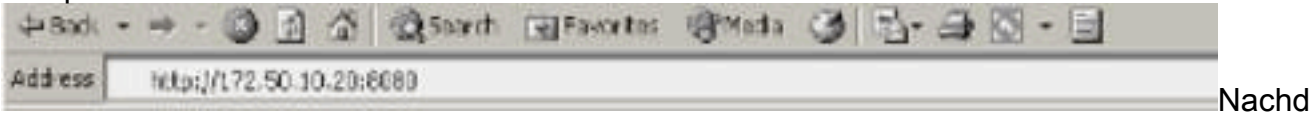

em Sie eine Verbindung zum Switch hergestellt haben, wird ein Anmeldungsdialogfeld angezeigt, in dem Sie zur Eingabe Ihres Benutzernamens und Kennworts aufgefordert

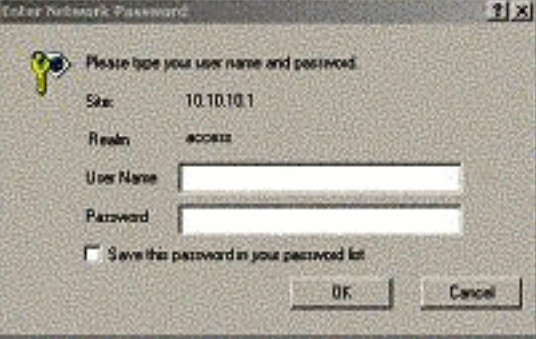

werden.

- Geben Sie Ihren Benutzernamen und Ihr Kennwort an.Wenn Sie die 2. Standardanmeldeauthentifizierung auf dem Switch nicht geändert haben, verwenden Sie das Kennwort für den Aktivierungsmodus, und lassen Sie das Feld Benutzername leer.Weitere Informationen zum Konfigurieren der Authentifizierung finden Sie im [Abschnitt](//www.cisco.com/en/US/products/hw/switches/ps708/products_installation_and_configuration_guide09186a00801d3c57.html#wp31633) Authentifizierungsprotokollierun[g](//www.cisco.com/en/US/products/hw/switches/ps708/products_installation_and_configuration_guide09186a00801d3c57.html#wp31633) [konfigurieren](//www.cisco.com/en/US/products/hw/switches/ps708/products_installation_and_configuration_guide09186a00801d3c57.html#wp31633) der [Webschnittstellen-Installations- und](//www.cisco.com/en/US/products/hw/switches/ps708/products_installation_and_configuration_guide09186a00801d3c57.html) [Konfigurationshinweise für](//www.cisco.com/en/US/products/hw/switches/ps708/products_installation_and_configuration_guide09186a00801d3c57.html) die [Catalyst Switches der Serien 6500, 4500 und 5000.](//www.cisco.com/en/US/products/hw/switches/ps708/products_installation_and_configuration_guide09186a00801d3c57.html)Die Startseite des Switches wird in Ihrem Browser angezeigt.
- 3. Klicken Sie auf **Switch Manager**, um die CiscoView Client-Software herunterzuladen.Nach einigen Minuten wird ein Dialogfeld angezeigt, das die aktuelle Java-Sitzung

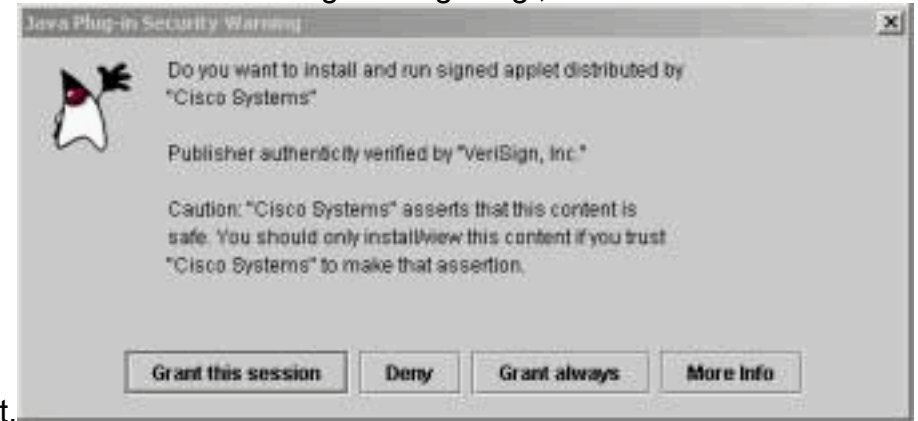

gewährt.

4. Klicken Sie auf **Diese Sitzung** gewähren oder **immer gewähren**, um fortzufahren.Wenn die JPI zu diesem Zeitpunkt einfriert, kann ein JPI-Update auf Version 1.3.1 erforderlich sein. Das Plug-in können Sie unter Sun Microsystems [Java 2 Platform, Enterprise Edition \(J2EE\)](http://java.sun.com/j2ee/1.3/index.jsp) [1.3](http://java.sun.com/j2ee/1.3/index.jsp) herunterladen.Das Dialogfeld "CiscoView-Authentifizierung" wird

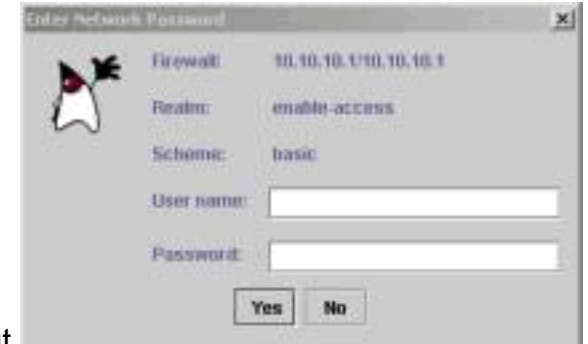

angezeigt.

Geben Sie das enable-Kennwort ohne Benutzernamen ein, wenn Sie die 5. Standardauthentifizierung verwenden, oder geben Sie die konfigurierten Authentifizierungsinformationen ein.Das Dialogfeld Community String wird

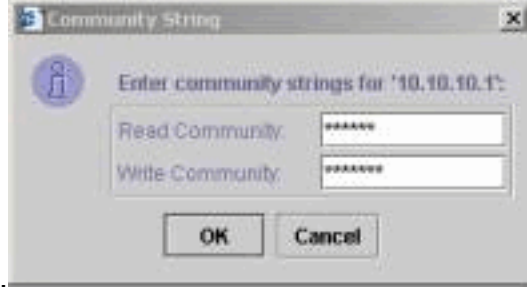

angezeigt.

6. Klicken Sie auf OK, um die angegebene Standardzeichenfolge zu akzeptieren, oder geben Sie neue Werte in die Felder Community lesen und Community schreiben ein, und klicken Sie auf OK.Ändern Sie nur die bereitgestellten Zeichenfolgen, wenn Sie diese Zeichenfolgennamen geändert haben.Damit ist der Download und die Anmeldung des CiscoView-Images abgeschlossen. Eine visuelle Darstellung des Switches wird

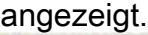

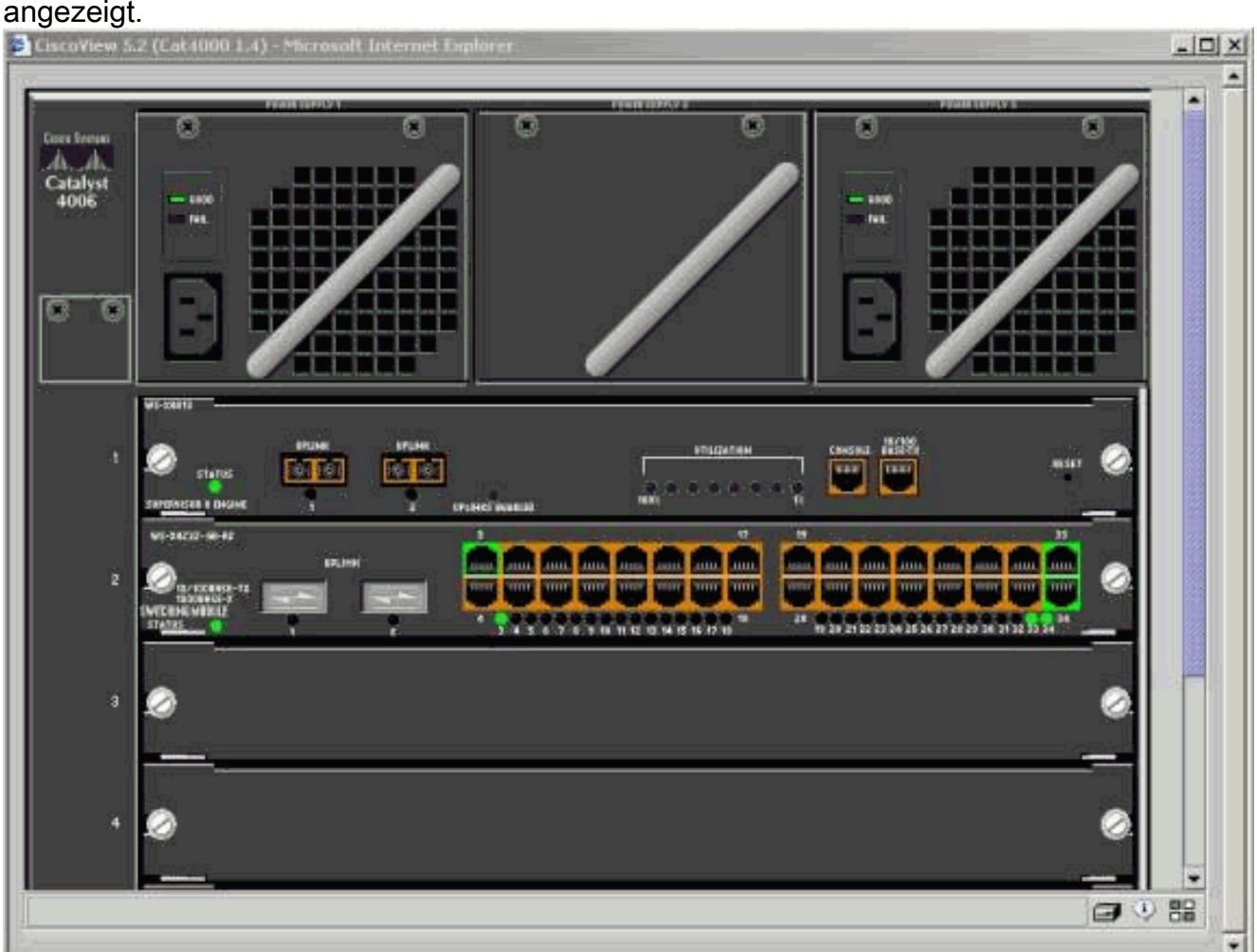

7. Klicken Sie auf bestimmte Komponenten, um die aktuelle Konfiguration anzuzeigen oder die Komponenten zu konfigurieren.

## <span id="page-10-0"></span>**Zusammenfassung**

Die CiscoView-Schnittstelle ist eine Teilmenge der in CiscoView 5.x verfügbaren Funktionen. Mit CiscoView können Sie die CPU- oder Speichernutzung nicht überwachen. CiscoView bietet jedoch eine Ansicht, welche Ports aktiv und welche nicht. CiscoView bietet außerdem viele grundlegende Port- und VLAN-Managementaufgaben.

CiscoView bietet in erster Linie eine Benutzeroberfläche für die Konfiguration des Switches für Kunden, die das Netzwerkmanagementsystem CiscoView 5.x nicht erwerben möchten. Weitere Informationen zum Konfigurieren eines Catalyst-Switches mit CiscoView finden Sie im Abschnitt [Konfiguration Ihrer Geräte](//www.cisco.com/en/US/docs/net_mgmt/ciscoworks_ciscoview/5.3/user/guide/ug_ch4.html) unter [Verwendung von CiscoView 5.3.](//www.cisco.com/en/US/docs/net_mgmt/ciscoworks_ciscoview/5.3/user/guide/use_view.html)

## <span id="page-10-1"></span>Zugehörige Informationen

- [Tools und Ressourcen](//www.cisco.com/tacpage/support/tac/tools.shtml?referring_site=bodynav)
- [Support-Seiten für LAN-Produkte](//www.cisco.com/en/US/products/hw/switches/tsd_products_support_category_home.html?referring_site=bodynav)
- [Support-Seite für LAN-Switching](//www.cisco.com/en/US/tech/tk389/tsd_technology_support_category_home.html?referring_site=bodynav)
- [Technischer Support und Dokumentation Cisco Systems](//www.cisco.com/cisco/web/support/index.html?referring_site=bodynav)